## **Vostro™ | A90**

## **Setup- und Schnellreferenzhandbuch**

**Dieses Handbuch bietet eine Funktionsübersicht, eine Zusammenstellung technischer Daten sowie eine Kurzanleitung für Ihren Computer mit Informationen zum Einrichten, zur Software und zum Beheben von Störungen. Weitere Informationen zum Betriebssystem, zu den Komponenten und Technologien finden Sie im Dell Technologiehandbuch unter support.dell.com.**

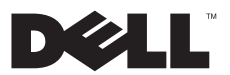

## **Hinweise, Vorsichtshinweise und Warnungen**

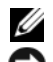

**ANMERKUNG:** Eine ANMERKUNG macht auf wichtige Informationen aufmerksam, mit denen Sie den Computer besser einsetzen können.

**HINWEIS:** Ein HINWEIS warnt vor möglichen Beschädigungen der Hardware oder vor Datenverlust und zeigt auf, wie derartige Probleme<br>vermieden werden können.

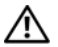

 **VORSICHT: VORSICHT weist auf Gefahren hin, die zu Sachschäden, Personenschäden oder dem Tod führen können.**

#### **Hinweis für Macrovision-Produkte**

\_\_\_\_\_\_\_\_\_\_\_\_\_\_\_\_\_

Dieses Produkt nutzt eine spezielle Copyright-Technik, die durch Verfahrensansprüche bestimmter, in den USA angemeldeter Patente und andere<br>Rechte auf geistiges Eigentum im Besitz der Macrovision Corporation und anderer Be Schutz des Convrights muss von der Macrovision Corporation genehmigt werden und ist nur für den privaten Gebrauch sowie eine anderweitige eingeschränkte Nutzung bestimmt, sofern nicht anders von der Macrovision Corporation festgelegt. Zurückentwicklung (Reverse Engineering) oder Deassemblierung sind untersagt.

Die Vervielfältigung dieser Materialien in jeglicher Weise ohne vorherige schriftliche Genehmigung von Dell Inc. ist strengstens untersagt.

In diesem Text verwendete Marken: *Dell,* das *DELL* Logo, *Vostro*, *Wi-Fi Catcher*, *DellConnect,* sind Marken von Dell Inc.; *Bluetooth* ist eine eingetragene Marke im Besitz der Bluetooth SIG, Inc. und wird von Dell unter Lizenz verwendet; *Intel, Pentium*, *Core* und *Celeron* sind eingetragene Marken der Intel Corporation in den USA und anderen Ländern; *Microsoft*, *Windows*,*Windows Vista* und die *Windows Vista-Startschaltfläche* sind entweder Marken oder eingetragene Marken der Microsoft Corporation in den USA und/oder in anderen Ländern.

Alle anderen in dieser Dokumentation genannten Marken und Handelsbezeichnungen sind Eigentum der jeweiligen Hersteller und Firmen. Dell Inc. erhebt keinen Anspruch auf Besitzrechte an Marken und Handelsbezeichnungen mit Ausnahme der eigenen.

**Informationen in diesem Dokument können sich ohne vorherige Ankündigung ändern. © 2008 Dell Inc. Alle Rechte vorbehalten.**

# **Inhalt**

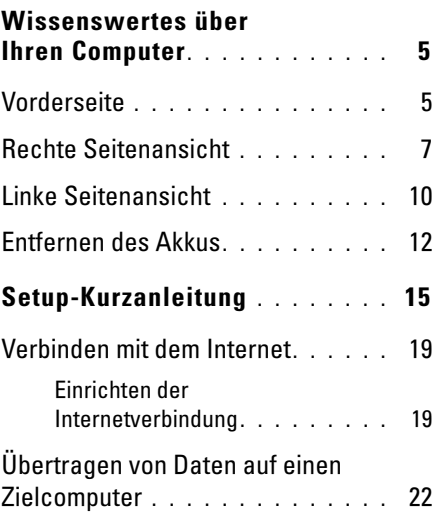

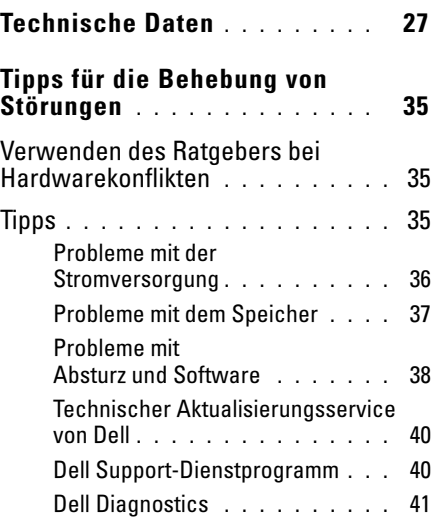

**3**

#### **Inhalt**

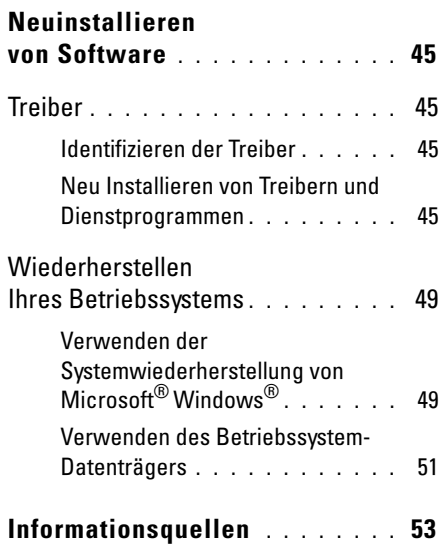

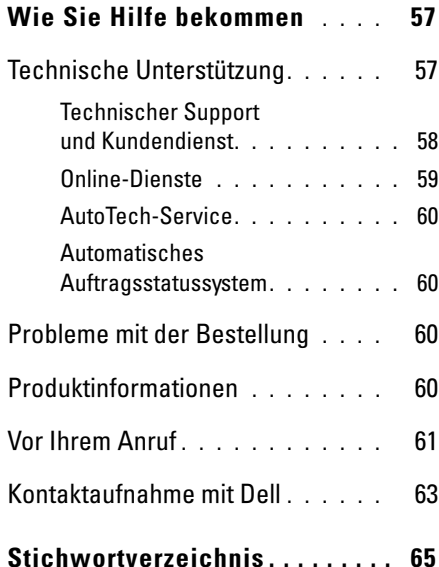

#### **Wissenswertes über Ihren Computer**

## <span id="page-4-0"></span>**Wissenswertes über Ihren Computer**

## <span id="page-4-2"></span><span id="page-4-1"></span>**Vorderseite**

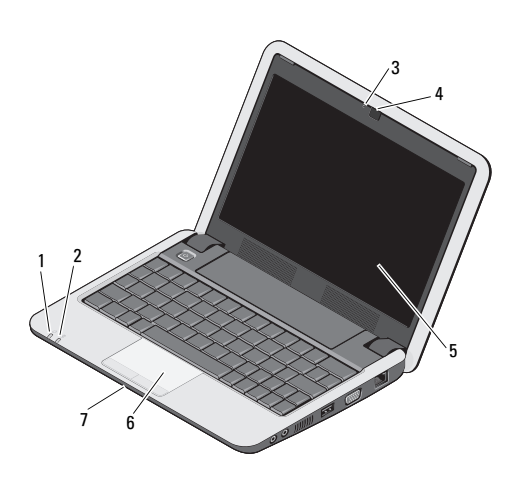

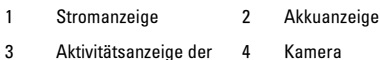

5 Anzeige 6 Touchpad

Kamera

7 iIntegriertes Einzel-Analogmikrofon

 $\mathcal{C}^1$ 

Betriebsanzeige – Leuchtet, wenn Sie den Computer einschalten.

Die Leuchtanzeige signalisiert folgende Zustände:

Bei Netzbetrieb -

- Stetig weiß leuchtend:
	- Der Computer ist eingeschaltet.
	- Der Computer ist ausgeschaltet oder befindet sich im Ruhezustand mit weniger als 90 Prozent der Akkuspannung und der Akku wird aufgeladen.
- Weiß blinkend: Der Computer befindet im Standby-Modus.
- Aus: Der Computer ist ausgeschaltet oder befindet sich im Ruhezustand und der Akku ist ausreichend aufgeladen.

Bei Akkubetrieb -

- Stetig weiß leuchtend: Der Computer ist eingeschaltet.
- Weiß blinkend: Der Computer befindet im Standby-Modus.
- <span id="page-5-1"></span>• Aus: Der Computer ist ausgeschaltet oder befindet sich im Ruhezustand.
- Akkuzustandsanzeige Blinkt gelb, um 舟 einen niedrigen Akkuladezustand anzuzeigen. Schließen Sie den Netzadapter an, um den Akku aufzuladen.

**AKTIVITÄTSANZEIGE DER KAMERA —** Zeigt an, ob die Kamera ein- oder ausgeschaltet ist.

**KAMERA —** Integrierte Kamera für Videoaufnahmen, Videokonferenzen und Online-Chats.

<span id="page-5-0"></span>**ANZEIGE —** Weitere Informationen zum Bildschirm finden Sie im *Dell Technologiehandbuch*.

**TOUCHPAD —** Erfüllt die gleichen Funktionen wie eine Maus.

<span id="page-6-2"></span>Mikrofonanschluss

#### <span id="page-6-3"></span>**INTEGRIERTES EINZEL - ANALOGMIKROFON —** Wird für das Chatten und die Stimmaufzeichnung verwendet.

## <span id="page-6-1"></span><span id="page-6-0"></span>**Rechte Seitenansicht**

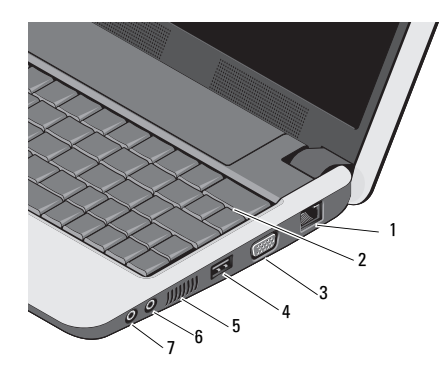

- Netzwerkanschluss 2 Tastatur
- 3 VGA-Anschluss 4 USB-Anschluss
- 5 Lüftungsschlitze 6 Audio In/
- 7 Audio Out/ Kopfhöreranschluss

#### **NETZWERKANSCHLUSS (RJ-45)**

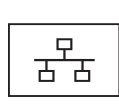

Dient dem Anschluss des Computers an ein Netzwerk. Die beiden Anzeigen neben dem Anschluss geben Status und Aktivität kabelgebundener Netzwerkverbindungen an.

**TASTATUR —** Weitere Informationen zur Tastatur finden Sie im *Dell Technologiehandbuch*. Außerdem gibt es Tastenkombinationen für die Wireless- und Lautstärkeregelung.

#### **Wissenswertes über Ihren Computer**

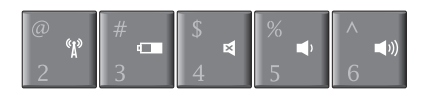

- Drücken Sie auf <Fn><2>, um «p Ihr Wirelessgerät ein-/ auszuschalten.
- Drücken Sie auf <Fn><3>, um  $\overline{\phantom{a}}$ Einzelheiten über Status und Zustand des Akkus sowie Akkutipps zu erhalten.
- Drücken Sie auf <Fn><4> für 邼 ein Stummschalten des Tons.
	- Drücken Sie auf <Fn><5>, um die Lautstärke zu verringern.
- Drücken Sie auf <Fn><6>, um  $\blacksquare$ die Lautstärke zu erhöhen.

#### **VERWENDEN DER WIRELESS-**

**FUNKTION —** Zum Ein-/Ausschalten der Wireless-Funktion drücken Sie die Tastenkombination <Fn><2>. Auf dem Bildschirm wird eine Bestätigung Ihrer Auswahl angezeigt. Diese Taste ermöglicht es Ihnen, all Ihre Wireless-Sender (Bluetooth und WiFi) auszuschalten, z. B. wenn Sie im Flugzeug aufgefordert werden, alle Wireless-Geräte auszuschalten.

Durch einmaliges Drücken der Kombination <Fn><2> werden alle WLAN-Geräte ausgeschaltet. Durch nochmaliges Drücken der Tastenkombination werden die WLAN-Geräte in den Zustand versetzt, in dem sie sich befanden, bevor Sie die Tastenkombination das erste Mal gedrückt haben.

∎0

#### **VGA-ANSCHLUSS**

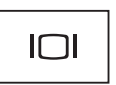

Für die Verbindung mit einem Videogerät, z. B. einem Monitor.

#### **USB-ANSCHLUSS**

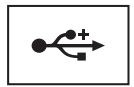

Zum Anschluss von USB-Geräten, etwa Maus, Tastatur oder Drucker.

**LÜFTUNGSSCHLITZE —** Der Computer verwendet Lüfter, um einen Luftstrom durch die Belüftungsöffnungen zu erzeugen. Dadurch wird der Computer vor Überhitzung geschützt.

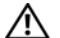

**VORSICHT: Stecken Sie keine Gegenstände in die Lüftungsschlitze, blockieren Sie sie nicht, und halten Sie sie frei von Staub. Bewahren Sie den Dell™-Computer während des Betriebs nicht in schlecht durchlüfteten Umgebungen wie einem geschlossenen Computerkoffer auf. Ohne Luftstrom kann der Computer Schaden nehmen oder sogar ein Brand entstehen.**

#### **AUDIOANSCHLÜSSE**

Die Buchse (Die verwenden Sie für den Anschluss eines Kopfhörers.

Die Buchse  $\Theta$  verwenden Sie für den Anschluss eines Mikrofons.

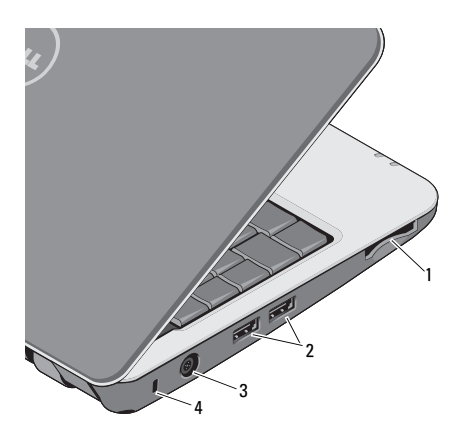

- 1 3-in-1- Medienkartenleser
- 2 USB-Anschlüsse (2)
- 3 Netzteilanschluss 4 Sicherungskabel
	- einschub

<span id="page-9-1"></span><span id="page-9-0"></span>**Linke Seitenansicht 1988** 3-IN-1-MEDIENKARTENLESER - Bieteteine schnelle und komfortable Möglichkeit, auf einer Speicherkarte des folgenden Formats gespeicherte digitale Fotos, Musikdateien, Videos und Dokumente anzuzeigen und weiterzugeben:

- Secure Digital (SD)-Speicherkarte
- Secure Digital High Capacity (SDHC)-Karte
- Multi Media Card (MMC)
- **Memory Stick**
- 

**ANMERKUNG:** Bei Auslieferung des Computers ist eine Platzhalterkarte aus Kunststoff im Kartensteckplatz installiert. Platzhalterkarten schützen unbenutzte Steckplätze vor Staub und anderen Fremdkörpern. Stecken Sie die Platzhalterkarte immer dann ein, wenn gerade keine Media-Karte verwendet wird. Platzhalterkarten von anderen Computern haben u. U. andere Maße und Spezifikationen und passen möglicherweise nicht in Ihren Computer.

#### **USB-ANSCHLÜSSE**

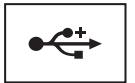

Für den Anschluss von USB-Geräten, wie zum Beispiel Maus, Tastatur oder Drucker.

**NETZTEILANSCHLUSS —** Dient zum Anschließen eines Netzteils an den Computer. Der Netzadapter wandelt Wechselstrom in den vom Computer benötigten Gleichstrom um. Sie können den Netzadapter bei ein- oder ausgeschaltetem Computer anschließen.

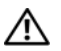

**VORSICHT: Das Netzteil eignet sich weltweit für alle Steckdosen. Die Stecker oder Steckdosenleisten können jedoch unterschiedlich sein. Wird ein falsches Kabel verwendet oder dieses nicht ordnungsgemäß an die Steckerleiste oder die Steckdose angeschlossen, können ein Brand oder Schäden im System verursacht werden.**

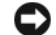

- **HINWEIS:** Ziehen Sie beim Trennen des Netzadapterkabels vom Computer am Kabelstecker und nicht am Kabel selbst und ziehen Sie diesen fest, aber nicht ruckartig ab, damit das Kabel nicht beschädigt werden kann.
- U **ANMERKUNG:** Stecken Sie das Stromkabel in die Steckdose und verbinden Sie den Adapter mit dem Computer. Vergewissern Sie sich anschließend, dass die LED leuchtet.

#### <span id="page-10-0"></span>**SICHERUNGSKABELEINSCHUB —** Hier lässt sich eine handelsübliche Diebstahl-schutzvorrichtung an den Computer anschließen.

## <span id="page-11-1"></span><span id="page-11-0"></span>**Entfernen des Akkus**

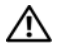

**VORSICHT: Bevor Sie gemäß den in diesem Abschnitt beschriebenen Anleitungen verfahren, lesen Sie zunächst die Sicherheitshinweise in der entsprechenden Dokumentation im Lieferumfang Ihres Computers.**

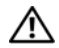

**VORSICHT: Bei Verwendung ungeeigneter Akkus besteht Brand- oder Explosionsgefahr. Ersetzen Sie Akkus ausschließlich durch kompatible Akkus von Dell. Der Akku ist für die Verwendung in Ihrem Dell™-Computer vorgesehen. Setzen Sie keine Akkus von anderen Computern in Ihren Computer ein.** 

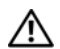

**VORSICHT: Bevor Sie den Akku entfernen oder wieder einsetzen: Schalten Sie den Computer aus, trennen Sie den Netzadapter von der Steckdose und dem Computer, trennen Sie das Modem vom Wandanschluss und vom Computer sowie alle anderen externen Kabel vom Computer.**

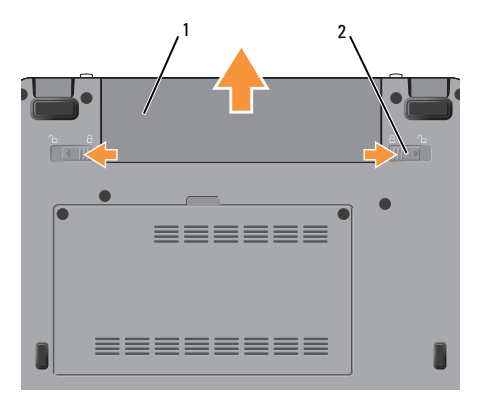

1 Akku 2 Riegel der Akkufach-Freigabevorrichtung (2) So entfernen Sie den Akku:

- **1** Stellen Sie sicher, dass der Computer ausgeschaltet ist.
- **2** Entsperren Sie die zwei Akkufach-Freigabevorrichtungen.
- **3** Ziehen Sie den Akku heraus.

Um den Akku auszutauschen, schieben Sie den neuen Akku in das Fach hinein, bis er einrastet. **Wissenswertes über Ihren Computer**

## <span id="page-14-1"></span><span id="page-14-0"></span>**Setup-Kurzanleitung**

**VORSICHT: Bevor Sie Arbeiten im Inneren des Computers ausführen, lesen Sie zunächst die im Lieferumfang des Computers enthaltenen Sicherheitshinweise. Zusätzliche Informationen zur bestmöglichen Einhaltung der Sicherheitsrichtlinien finden Sie auf der Homepage zur Richtlinienkonformität unter www.dell.com/regulatory\_compliance.**

**VORSICHT: Stecken Sie keine Gegenstände in die Lüftungsschlitze, blockieren Sie sie nicht, und halten Sie sie frei von Staub. Bewahren Sie den Computer während des Betriebs nicht in schlecht durchlüfteten Umgebungen wie einem geschlossenen Computerkoffer auf. Ohne Luftstrom kann der Computer Schaden nehmen oder sogar ein Brand entstehen.**

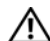

**VORSICHT: Das Netzteil eignet sich weltweit für alle Steckdosen. Die Stecker oder Steckdosenleisten können jedoch unterschiedlich sein. Wird ein falsches Kabel verwendet oder dieses nicht ordnungsgemäß an die Steckerleiste oder die Steckdose angeschlossen, können ein Brand oder Schäden im System verursacht werden.**

**HINWEIS:** Ziehen Sie beim Trennen des Netzadapterkabels vom Computer am Kabelstecker, und nicht am Kabel selbst, und ziehen Sie diesen fest, aber nicht ruckartig ab, damit das Kabel nicht beschädigt wird. Wenn Sie das Netzadapterkabel aufwickeln, stellen Sie sicher, dass Sie dem Knickwinkel des Anschlusses auf dem Netzadapter folgen, um Beschädigungen am Kabel zu vermeiden.

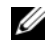

**ANMERKUNG:** Einige Komponenten sind möglicherweise nicht im Lieferumfang enthalten, wenn Sie diese nicht bestellt haben.

<span id="page-15-0"></span>**1** Schließen Sie den Netzadapter an den Netzadapteranschluss des Computers und an die Steckdose an.

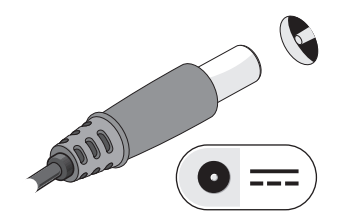

<span id="page-15-1"></span>**2** Schließen Sie das Netzwerkkabel an.

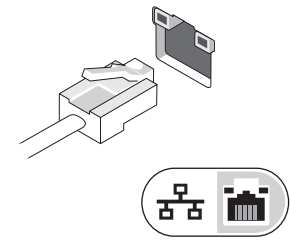

<span id="page-15-2"></span>**3** Schließen Sie USB-Geräte an, zum Beispiel Maus oder Tastatur.

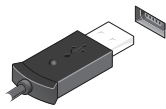

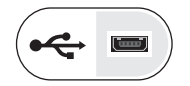

#### **Setup-Kurzanleitung**

**4** Öffnen Sie die integrierte Computeranzeige und drücken Sie den Betriebsschalter, um den Computer einzuschalten.

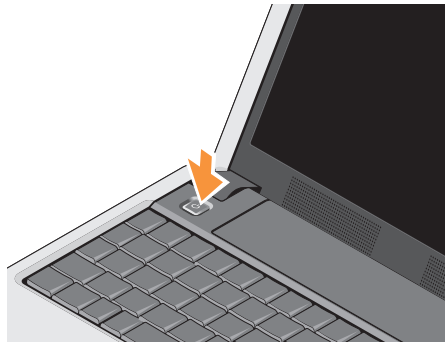

Ø

**ANMERKUNG:** Es wird empfohlen, dass Sie Ihren Computer mindestens einmal einschalten und herunterfahren, bevor Sie Karten installieren oder den Computer mit einem Docking- oder anderen externen Gerät, wie z. B. einem Drucker, verbinden.

#### **Setup-Kurzanleitung**

<span id="page-17-0"></span>**5** Stellen Sie eine Verbindung zum Internet her. Weitere Informationen finden Sie unter ["Verbinden mit dem Internet" auf Seite 19](#page-18-0).

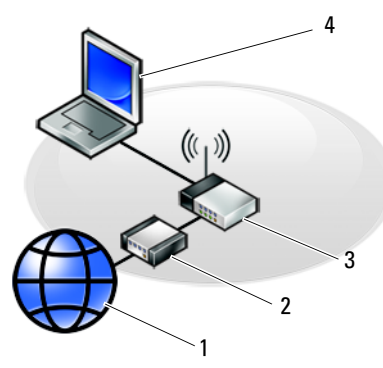

- 
- 
- 5 Laptop-Computer mit *drahtloser* Verbindung

<span id="page-17-1"></span>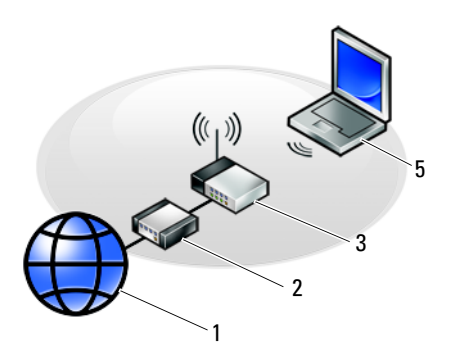

- 1 Internetdienste 2 Kabel- oder DSL-Modem
- 3 Wireless-Router 4 Laptop-Computer mit *kabelgebundener* Verbindung

## <span id="page-18-2"></span><span id="page-18-0"></span>**Verbinden mit dem Internet**

Ø **ANMERKUNG:** Das Spektrum an Internetdienstanbietern (ISPs) und Internetdienstleistungen ist abhängig vom jeweiligen Land.

Um eine Verbindung mit dem Internet herstellen zu können, benötigen Sie ein Modem oder eine Netzwerkverbindung sowie einen Internetdienstanbieter. Wenn Sie eine DFÜ-Verbindung nutzen, schließen Sie ein Telefonkabel an den Modemanschluss des Computers und an die Telefonbuchse an, bevor Sie die Internetverbindung einrichten. Wenn Sie mit einer DSL-, Kabelmodemoder Satellitenmodemverbindung arbeiten, erhalten Sie die notwendigen Anweisungen zum Einrichten bei Ihrem Internetdienstanbieter oder Mobilfunkanbieter.

#### <span id="page-18-1"></span>**Einrichten der Internetverbindung**

- 
- **ANMERKUNG:** Die Anweisungen in diesem Abschnitt gelten nur für Computer, auf denen das Betriebssystem Windows XP installiert ist.

So richten Sie eine Internetverbindung mit einer von Ihrem ISP bereitgestellten Desktop-Verknüpfung ein:

- **1** Speichern und schließen Sie alle geöffneten Dateien und beenden Sie alle geöffneten Programme.
- **2** Doppelklicken Sie auf das Internetdienstanbieter-Symbol auf dem Microsoft® Windows®-Desktop.
- **3** Folgen Sie den Anweisungen auf dem Bildschirm, um das Setup abzuschließen.

Falls Sie über kein ISP-Symbol auf Ihrem Desktop verfügen oder eine Internetverbindung mit einem anderen ISP herstellen möchten, führen Sie die Schritte im entsprechenden Abschnitt unten für das auf Ihrem Computer installierte Betriebssystem aus.

#### **Setup-Kurzanleitung**

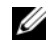

**ANMERKUNG:** Kann keine Verbindung mit dem Internet hergestellt werden, lesen Sie die entsprechenden Hinweise im *Dell Technologiehandbuch*. Wenn die Verbindung in der Vergangenheit erfolgreich hergestellt werden konnte, liegt möglicherweise eine technische Störung auf Seiten des ISP vor. Wenden Sie sich an Ihren Internetdienstanbieter, um zu erfahren, ob ein

Dienstausfall vorliegt, oder versuchen Sie zu einem späteren Zeitpunkt erneut, die Verbindung herzustellen.

**ANMERKUNG:** Halten Sie Ihre ISP-Informationen griffbereit. Wenn Sie über keinen ISP verfügen, hilft Ihnen der Assistent **Mit dem Internet verbinden** weiter.

## **Microsoft® Windows® XP**

- **1** Speichern und schließen Sie alle geöffneten Dateien und beenden Sie alle geöffneten Programme.
- **2** Klicken Sie auf **Start**→ **Internet Explorer**→ **Mit dem Internet verbinden**.
- <span id="page-19-0"></span>**3** Klicken Sie im nächsten Fenster auf die passende Option:
	- Klicken Sie auf **Einen Internetdienstanbieter aus einer Liste auswählen**, wenn Sie noch keinen Internetdienstanbieter bestimmt haben.
	- Wenn Sie bereits Setup-Informationen vom Internetdienstanbieter erhalten haben, aber keine Setup-CD besitzen, klicken Sie auf **Verbindung manuell einrichten**.
	- Wenn Ihnen eine entsprechende CD vorliegt, klicken Sie auf **CD eines Internetdienstanbieters verwenden**.

**4** Klicken Sie auf **Weiter**.

Wenn Sie die Option **Verbindung manuell einrichten** in [Schritt 3](#page-19-0) ausgewählt haben, fahren Sie mit [Schritt 5](#page-20-0) fort. Folgen Sie andernfalls den Anweisungen auf dem Bildschirm, um den Einrichtungsvorgang abzuschließen.

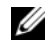

**ANMERKUNG:** Wenn Sie nicht wissen, welchen Verbindungstyp Sie wählen sollen, wenden Sie sich an Ihren ISP.

- <span id="page-20-0"></span>**5** Klicken Sie unter **Wie soll die Internetverbindung hergestellt werden?** auf die geeignete Option und dann auf **Weiter**.
- **6** Verwenden Sie die Einrichtungsdaten Ihres Internetdienstanbieters, um das Setup abzuschließen.

## <span id="page-21-1"></span><span id="page-21-0"></span>**Übertragen von Daten auf einen Zielcomputer**

Windows XP verfügt über einen Assistenten zum Übertragen von Dateien und Einstellungen, mit dem Daten von einem Quellcomputer auf einen Zielcomputer übertragen werden können.

Die Daten können über eine Netzwerkverbindung oder eine serielle Direktverbindung auf den Zielcomputer übertragen oder auf einem austauschbaren Datenträger, wie z. B. einer beschreibbaren CD, gespeichert werden.

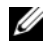

**ANMERKUNG:** Sie können Daten vom alten auf den neuen Computer direkt übertragen, indem Sie ein serielles Kabel an die Eingabe/ Ausgabe-Ports (E/A-Ports) der beiden Computer anschließen.

Anweisungen zum Einrichten einer direkten Kabelverbindung zwischen zwei Computern finden Sie im Microsoft Knowledge Base-Artikel-Nr. 305621 mit dem Titel "*How to Set Up a Direct Cable Connection Between Two Computers in Windows XP"* (Anleitung zum

Herstellen einer direkten Kabelverbindung zwischen zwei Computern in Windows XP). Diese Informationen sind möglicherweise nicht in allen Ländern verfügbar.

Um Daten auf einen neuen Computer zu übertragen, müssen Sie den "Assistent zum Übertragen von Dateien und Einstellungen" ausführen.

#### **Ausführen des Assistenten zum Übertragen von Dateien und Einstellungen mithilfe des Betriebssystem-Datenträgers**

- **ANMERKUNG:** Für diesen Vorgang benötigen Sie den *Betriebssystem*-Datenträger. Dieser Datenträger ist optional und wird möglicherweise nicht mit allen Computern geliefert.
- **ANMERKUNG:** Ihr Computer verfügt möglicherweise nicht über ein optisches Laufwerk. Verwenden Sie ein externes optisches Laufwerk oder ein externes Speichergerät für die Verfahren, bei denen Medien beteiligt sind.

So bereiten Sie den Zielcomputer auf die Dateiübertragung vor:

- **1** Öffnen Sie wie folgt den Assistenten zum Übertragen von Dateien und Einstellungen: Klicken Sie auf **Start**→ **Alle Programme**→ **Zubehör**→ **Systemprogramme**→ **Assistent zum Übertragen von Dateien und Einstellungen**.
- **2** Wenn die Startseite des **Assistenten zum Übertragen von Dateien und Einstellungen** angezeigt wird, klicken Sie auf **Weiter**.
- **3** Auf der Seite **Um welchen Computer handelt es sich?** klicken Sie auf **Zielcomputer**→ **Weiter**.
- **4** Klicken Sie auf der Seite **Verfügen Sie über eine Windows XP-CD?** auf **Assistent der Windows XP-CD verwenden**→ **Weiter**.
- **5** Wechseln Sie zu dem Quellcomputer, wenn der Bildschirm **Wechseln Sie jetzt zum Quellcomputer** angezeigt wird. Klicken Sie jetzt *noch nicht* auf **Weiter**.

So kopieren Sie Daten vom Quellcomputer:

- **1** Legen Sie den *Betriebssystem*-Datenträger von Windows XP in den Quellcomputer ein.
- **2** Klicken Sie im Bildschirm **Willkommen bei Microsoft Windows XP** auf **Zusätzliche Aufgaben durchführen**.
- **3** Klicken Sie unter **Was möchten Sie tun?** auf **Dateien und Einstellungen übertragen**→ **Weiter**.
- **4** Auf der Seite **Um welchen Computer handelt es sich?** klicken Sie auf **Quellcomputer**→ **Weiter**.
- **5** Klicken Sie im Fenster **Select a transfer method** (Übertragungsmethode auswählen) auf die gewünschte Übertragungsmethode.
- **6** Wählen Sie auf der Seite **Was möchten Sie übertragen?** die Elemente aus, die Sie übertragen möchten und klicken Sie auf **Weiter**.
- **7** Wenn alle Daten kopiert wurden, wird das Fenster **Completing the Collection Phase** (Zusammenstellung kopiert) angezeigt.
- **8** Klicken Sie auf **Fertig stellen**.

#### **Setup-Kurzanleitung**

So übertragen Sie die Daten auf den Zielcomputer:

- **1** Klicken Sie auf dem Zielcomputer auf der Seite **Wechseln Sie jetzt zum Quellcomputer** auf **Weiter**.
- **2** Wählen Sie auf der Seite **Wo befinden sich die Dateien und Einstellungen?** die von Ihnen für die Übertragung Ihrer Einstellungen und Dateien bevorzugte Methode aus und klicken Sie auf **Weiter**.
- **3** Der Assistent überträgt die gesammelten Dateien und Einstellungen auf den Zielcomputer.
- **4** Klicken Sie auf der Seite **Fertig gestellt** auf **Fertig gestellt** und starten Sie den Computer neu.

#### **Ausführen des Assistenten zum Übertragen von Dateien und Einstellungen ohne Betriebssystem-Datenträger**

**ANMERKUNG:** Ihr Computer verfügt möglicherweise nicht über ein optisches Laufwerk. Verwenden Sie ein externes optisches Laufwerk oder ein externes Speichergerät für die Verfahren, bei denen Medien beteiligt sind.

Um den Assistenten zum Übertragen von Dateien und Einstellungen ohne den *Betriebssystem*-Datenträger auszuführen, müssen Sie eine Assistent-Diskette erstellen, mit der Sie eine Sicherungsdatei mit den Daten auf ein Wechselmedium schreiben können.

Verwenden Sie für die Erstellung der Assistent-Diskette den Zielcomputer mit Windows XP und gehen Sie wie folgt vor:

**1** Öffnen Sie wie folgt den Assistenten zum Übertragen von Dateien und Einstellungen: Klicken Sie auf **Start**→ **Alle Programme**→ **Zubehör**→ **Systemprogramme**→ **Assistent zum Übertragen von Dateien und Einstellungen**.

- **2** Wenn die Startseite des **Assistenten zum Übertragen von Dateien und Einstellungen** angezeigt wird, klicken Sie auf **Weiter**.
- **3** Auf der Seite **Um welchen Computer handelt es sich?** klicken Sie auf **Zielcomputer**→ **Weiter**.
- **4** Klicken Sie auf der Seite **Verfügen Sie über eine Windows XP-CD?** auf **Assistent-Diskette auf folgendem Laufwerk erstellen**→ **Weiter.**
- **5** Legen Sie ein Wechselmedium, z. B. eine beschreibbare CD, ein und klicken Sie auf **OK**.
- **6** Wenn die Erstellung des Datenträgers beendet ist und die Meldung Wechseln Sie jetzt zum Quellcomputer angezeigt wird, klicken Sie *noch nicht* auf **Weiter**.
- **7** Wechseln Sie zum Quellcomputer.

So kopieren Sie Daten vom Quellcomputer:

**1** Legen Sie das Wechselmedium mit der Assistent-Diskette in den Quellcomputer ein und klicken Sie auf **Start**→ **Ausführen**.

- **2** Navigieren Sie im Feld **Öffnen** des Dialogfelds **Ausführen** zu dem Pfad von **fastwiz** (auf dem erstellten Wechselmedium) und klicken Sie dann auf **OK**.
- **3** Klicken Sie auf der Begrüßungsseite des **Assistenten zum Übertragen von Dateien und Einstellungen** auf **Weiter**.
- **4** Auf der Seite **Um welchen Computer handelt es sich?** klicken Sie auf **Quellcomputer**→ **Weiter**.
- **5** Klicken Sie im Fenster **Select a transfer method** (Übertragungsmethode auswählen) auf die gewünschte Übertragungsmethode.
- **6** Wählen Sie auf der Seite **Was möchten Sie übertragen?** die Elemente aus, die Sie übertragen möchten und klicken Sie auf **Weiter**.
- **7** Wenn alle Daten kopiert wurden, wird das Fenster **Completing the Collection Phase** (Zusammenstellung kopiert) angezeigt.
- **8** Klicken Sie auf **Fertig stellen**.

#### **Setup-Kurzanleitung**

So übertragen Sie die Daten auf den Zielcomputer:

- **1** Klicken Sie auf dem Zielcomputer auf der Seite **Wechseln Sie jetzt zum Quellcomputer** auf **Weiter**.
- **2** Wählen Sie auf der Seite **Wo befinden sich die Dateien und Einstellungen?** die von Ihnen für die Übertragung Ihrer Einstellungen und Dateien bevorzugte Methode aus und klicken Sie auf **Weiter**. Folgen Sie den Anweisungen auf dem Bildschirm.
- **3** Der Assistent liest die gesammelten Dateien und Einstellungen und übernimmt sie für den Zielcomputer.
- **4** Wenn alle Einstellungen und Dateien übernommen wurden, erscheint das Fenster **Finished** (Fertig).
- **5** Klicken Sie auf **Fertig gestellt** und starten Sie den Zielcomputer neu.

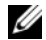

**ANMERKUNG:** Weitere Informationen zu diesem Verfahren erhalten Sie unter **support.dell.com** im (englischsprachigen) Dokument Nummer 154781 mit dem Titel (*What Are The Different Methods To Transfer Files From My Old Computer To My New Dell™ Computer Using the Microsoft*® *Windows*® *XP Operating System?*). (Beschreibung der verschiedenen Methoden zum Übertragen von Dateien von einem Quellcomputer auf einen Zielcomputer von Dell™ unter Verwendung des Betriebssystems Microsoft® Windows® XP?).

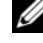

**ANMERKUNG:** Möglicherweise ist das Dell™ Knowledge Base-Dokument nicht für alle Länder verfügbar.

<span id="page-26-1"></span><span id="page-26-0"></span>Ø

**ANMERKUNG:** Die angebotenen Konfigurationen können je nach Region variieren. Weitere Informationen zur Konfiguration Ihres Computers erhalten Sie, wenn Sie auf **Start**→ **Hilfe und Support** klicken und die Option auswählen, mit der Informationen über den Computer angezeigt werden.

<span id="page-26-2"></span>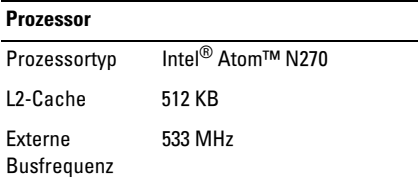

#### **Systeminformationen**

System-Chipsatz Intel 945GSE

Datenbusbreite 64 Bit

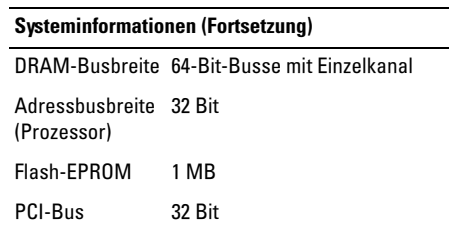

#### <span id="page-26-3"></span>**Speicher**

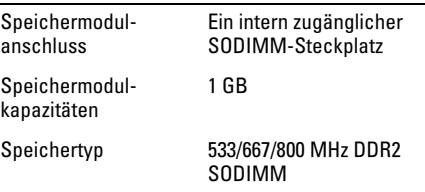

**ANMERKUNG:** Anleitungen zum Aufrüsten des Speichers finden Sie im *Service-Handbuch* auf der Dell Support-Website unter **support.dell.com**.

<span id="page-27-1"></span>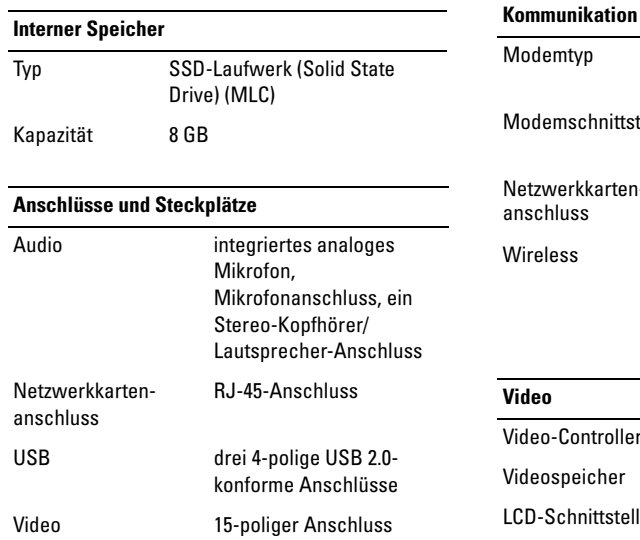

<span id="page-27-2"></span><span id="page-27-0"></span>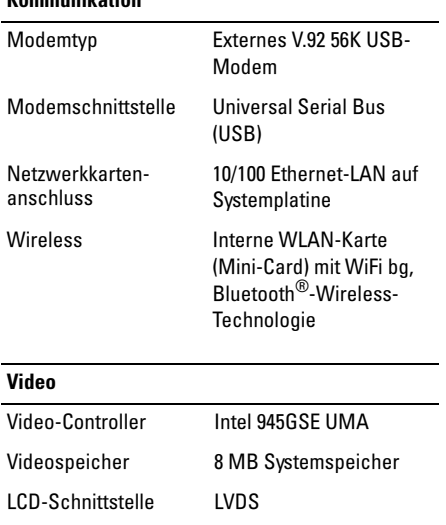

<span id="page-28-1"></span><span id="page-28-0"></span>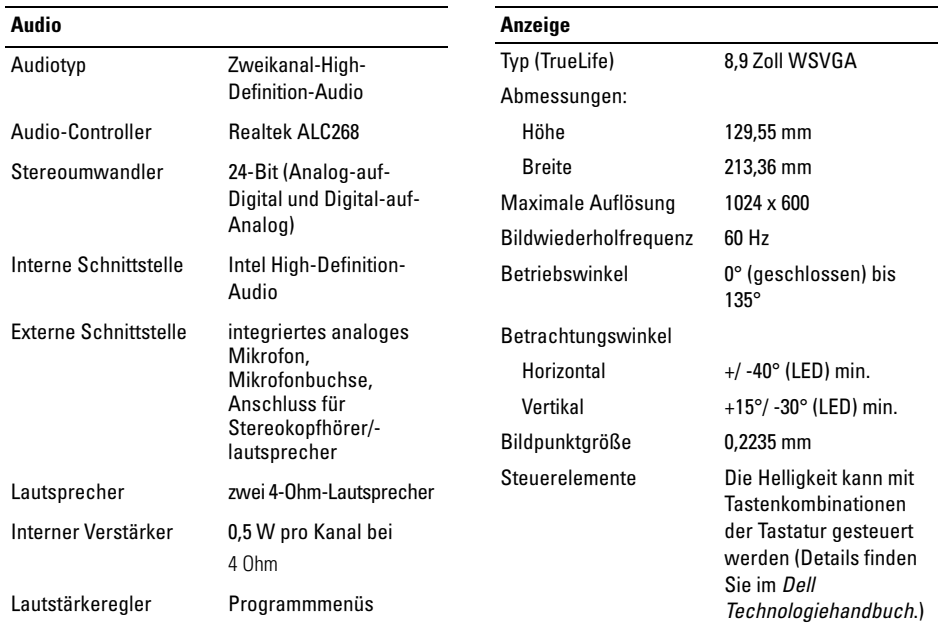

<span id="page-29-2"></span><span id="page-29-1"></span>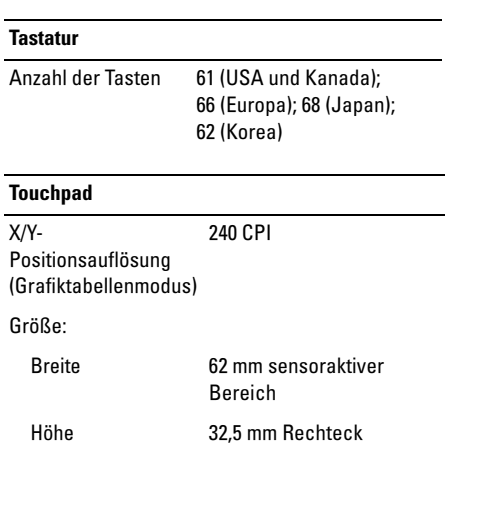

<span id="page-29-0"></span>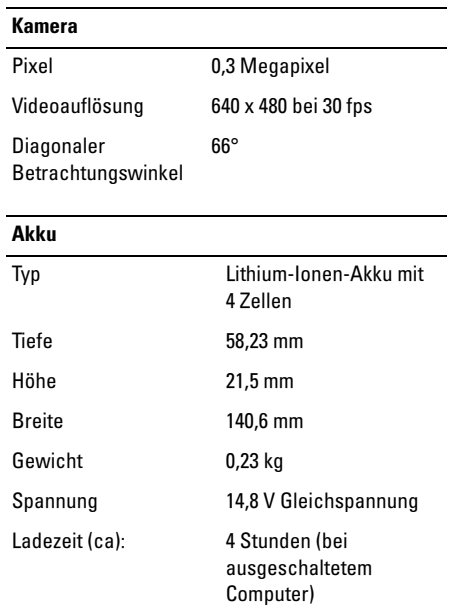

<span id="page-30-0"></span>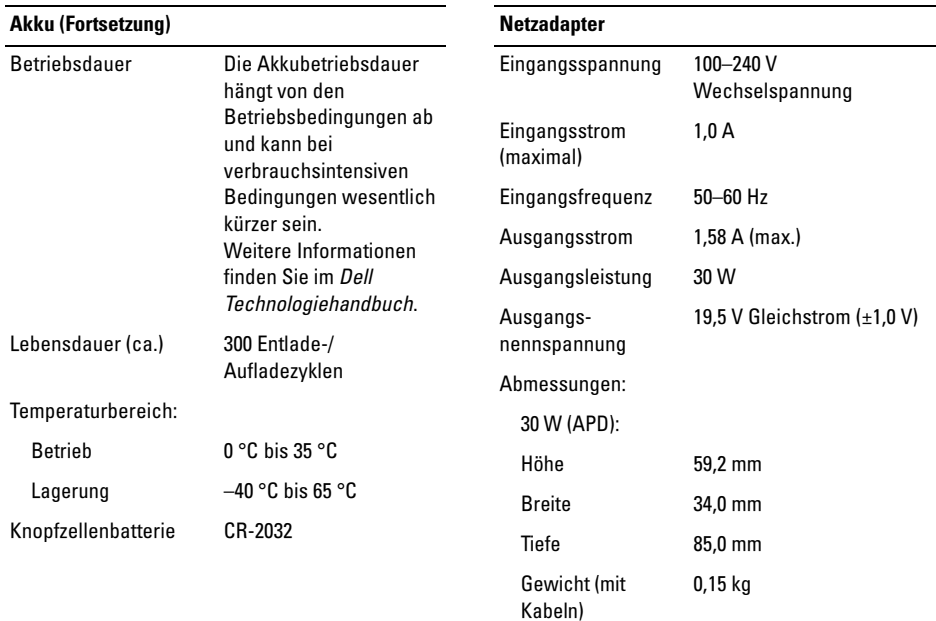

<span id="page-31-0"></span>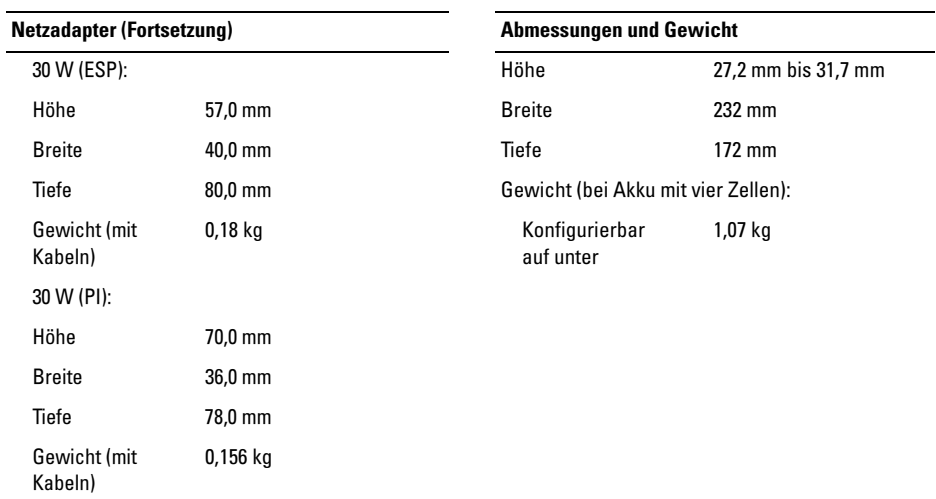

#### <span id="page-32-0"></span>**Umgebung**

Temperaturbereich:

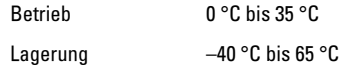

Relative Luftfeuchtigkeit (max.):

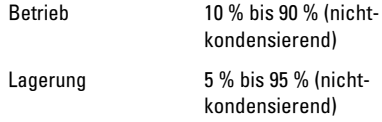

Maximale Erschütterung (erzeugt durch ein Vibrationsspektrum, das eine Benutzerumgebung simuliert):

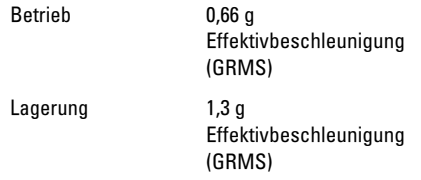

#### **Umgebung (Fortsetzung)**

Zulässige Stoßeinwirkung (gemessen in Parkposition des SSD-Laufwerks und 2ms-Halbsinus-Impuls).

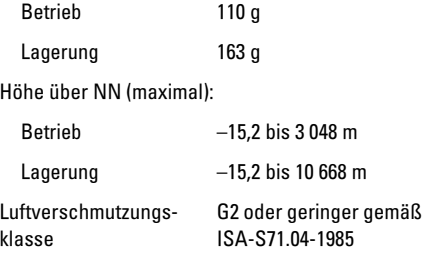

## <span id="page-34-3"></span><span id="page-34-0"></span>**Tipps für die Behebung von Störungen**

**VORSICHT: Um elektrische Schläge zu vermeiden, trennen Sie vor dem Entfernen der Abdeckung den Computer immer von der Steckdose.** 

### <span id="page-34-1"></span>**Verwenden des Ratgebers bei Hardwarekonflikten**

So starten Sie den Ratgeber bei Hardwarekonflikten:

- **1** Klicken Sie auf **Start**→ **Hilfe und Support.**
- **2** Geben Sie im Feld "Suchen" den Text hardware troubleshooter (Hardware-Ratgeber) ein, und drücken Sie anschließend die <Eingabetaste>.
- **3** Klicken Sie im Abschnitt **Einen Fehler beheben** auf **Hardware-Ratgeber**.
- **4** Wählen Sie in der Liste **Hardware-Ratgeber** die Option aus, die das Problem am besten beschreibt, und klicken Sie auf **Weiter**, um mit den übrigen Schritten zur Fehlerbehebung fortzufahren.

## <span id="page-34-4"></span><span id="page-34-2"></span>**Tipps**

- Wenn ein Gerät nicht funktioniert, stellen Sie sicher, dass das Gerät ordnungsgemäß angeschlossen ist.
- Wenn vor dem Auftreten des Problems eine Komponente hinzugefügt oder entfernt wurde, sollten Sie die Verfahrensweise der Installation erneut durchgehen und sicherstellen, dass die Komponente korrekt installiert ist.
- Wenn eine Fehlermeldung angezeigt wird, notieren Sie diese genau. Diese Meldung kann dem Support-Personal helfen, die Probleme zu diagnostizieren und zu beheben.
- Erscheint bei der Ausführung eines Programms eine Fehlermeldung, lesen Sie in der Dokumentation des Programms nach.

### <span id="page-35-0"></span>**Probleme mit der Stromversorgung**

**VORSICHT: Bevor Sie Arbeiten im Inneren des Computers ausführen, lesen Sie zunächst die im Lieferumfang des Computers enthaltenen Sicherheitshinweise. Weitere Informationen zu empfohlenen Sicherheitsmaßnahmen finden Sie unter www.dell.com/regulatory\_compliance.**

**DIE BETRIEBSANZEIGE LEUCHTET** 

**NICHT —** Der Computer ist ausgeschaltet oder wird nicht mit Strom versorgt.

- Schließen Sie das Netzkabel wieder am Netzanschluss an der Rückseite des Computers und an der Stromsteckdose an.
- Entfernen Sie Steckerleisten, Verlängerungskabel und andere Leitungsvorrichtungen, um festzustellen, ob sich der Computer einwandfrei einschalten lässt.
- <span id="page-35-1"></span>• Vergewissern Sie sich, dass die verwendeten Steckdosenleisten mit einer Steckdose verbunden und eingeschaltet sind.
- Stellen Sie sicher, dass die Steckdose Strom liefert, indem Sie probeweise ein anderes Gerät, beispielsweise eine Lampe, anschließen.
- Vergewissern Sie sich, dass das Hauptnetzkabel und das Kabel der Frontblende fest mit der Systemplatine verbunden sind.

#### **DIF BETRIEBSANZEIGE LEUCHTET STETIG WEISS, DER COMPUTER REAGIERT ABER NICHT —**

Die Anzeige reagiert möglicherweise nicht. Drücken Sie den Betriebsschalter, bis der Computer ausgeschaltet wird und starten Sie den Computer anschließend erneut. Wenn das Problem fortbesteht, finden Sie weitere Informationen im *Dell-Technologiehandbuch* auf Ihrem SSD-Laufwerk oder auf der Dell Support-Website unter **support.dell.com**.

#### **DIF BETRIFBSANZFIGE BLINKT WEISS —**

Der Computer befindet sich im Standby-Modus. Drücken Sie eine Taste auf der Tastatur, bewegen Sie die Maus oder drücken Sie den Betriebsschalter, um den normalen Betrieb wieder aufzunehmen.

#### **BESEITIGEN SIE MÖGLICHE STÖRUNGSQUELLEN —** Mögliche Ursachen von Störungen sind:

- Netz-, Tastatur- und Mausverlängerungskabel
- Zu viele Geräte an einer Steckerleiste
- Mehrere Steckerleisten sind an die gleiche Stromversorgung angeschlossen

#### <span id="page-36-0"></span>**Probleme mit dem Speicher**

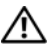

**VORSICHT: Bevor Sie Arbeiten im Inneren des Computers ausführen, lesen Sie zunächst die im Lieferumfang des Computers enthaltenen Sicherheitshinweise. Weitere Informationen zu empfohlenen Sicherheitsmaßnahmen finden Sie unter www.dell.com/regulatory\_compliance.**

#### **WENN EINE MELDUNG ANGEZEIGT WIRD, DASS NICHT GENÜGEND SPEICHER ZUR VERFÜGUNG STEHT —**

- Speichern und schließen Sie alle geöffneten Dateien und beenden alle nicht verwendeten Programme, um festzustellen, ob sich das Problem dadurch lösen lässt.
- Informationen zu den Speicher-Mindestanforderungen finden Sie in der Software-Dokumentation. Falls erforderlich, installieren Sie zusätzlichen Speicher.
- Setzen Sie die Speichermodule neu ein, um sicherzustellen, dass der Computer mit dem Speicher kommuniziert.
- <span id="page-36-1"></span>• Führen Sie Dell Diagnostics aus (siehe "Dell [Diagnostics" auf Seite 41](#page-40-0)).

#### **WENN ANDERE PROBLEME MIT DEM SPEICHER AUFTRETEN —**

- Setzen Sie die Speichermodule neu ein, um sicherzustellen, dass der Computer mit dem Speicher kommuniziert.
- Befolgen Sie unbedingt die Anweisungen für die Installation des Speichers.
- Stellen Sie sicher, dass der verwendete Speicher vom Computer unterstützt wird. Weitere Informationen zu den vom Computer unterstützten Speichertypen finden Sie unter ["Technische Daten" auf Seite 27.](#page-26-1)
- Führen Sie Dell Diagnostics aus (siehe "Dell [Diagnostics" auf Seite 41](#page-40-0)).

#### <span id="page-37-0"></span>**Probleme mit Absturz und Software**

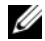

**ANMERKUNG:** Die in diesem Dokument beschriebenen Verfahren gelten für die Standardansicht von Windows. Wenn Sie auf Ihrem Dell-Computer die klassische Windows-Ansicht verwenden, treffen die Beschreibungen möglicherweise nicht zu.

#### **Der Computer startet nicht**

**STELLEN SIE SICHER, DASS DAS NETZKABEL ORDNUNGSGEMÄSS A M COMPUTER UND AN DIE STECKDOSE ANGESCHLOSSEN IST.**

#### **Ein Programm reagiert nicht mehr**

#### **BEENDEN SIE DAS PROGRAMM** -

- <span id="page-37-2"></span>**1** Drücken Sie die Tastenkombination <Strg><Umschalt><Esc> gleichzeitig, um den Task-Manager aufzurufen, und klicken Sie dann auf die Registerkarte **Anwendungen**.
- <span id="page-37-1"></span>**2** Klicken Sie auf das Programm, das nicht mehr reagiert, und klicken Sie auf **Task beenden**.

#### **Ein Programm stürzt wiederholt ab**

**ANMERKUNG:** Anweisungen für die Ø Installation von Software finden Sie im Allgemeinen in der jeweiligen Dokumentation oder auf einem mitgelieferten Datenträger (Diskette, CD oder DVD).

#### **LESEN SIE DIE SOFTWAREDOKUMENTATION —**

Deinstallieren Sie gegebenenfalls das Programm, und installieren Sie es neu.

#### **Ein Anwendungsprogramm wurde für eine frühere Version des Betriebssystems Microsoft® Windows® entwickelt**

#### **AUSFÜHREN DES PROGRAMMKOMPATIBILITÄTS-ASSISTENTEN —**

Der Programmkompatibilitäts-Assistent konfiguriert ein Programm für einen Modus in Windows XP, in dem Sie Programme ausführen können, die für frühere Versionen von Windows entwickelt wurden.

- **1** Klicken Sie auf die Schaltfläche **Start**→ **Alle Programme**→ **Zubehör**→ **Programmkompatibilitäts-Assistent**→ **Weiter**.
- <span id="page-38-0"></span>**2** Folgen Sie den Anweisungen auf dem Bildschirm.

#### **Ein blauer Bildschirm wird angezeigt. SCHALTEN SIE DEN COMPUTER AUS** —

Wenn der Computer nicht mehr reagiert und auch nicht durch Drücken einer Taste auf der Tastatur bzw. Bewegen der Maus aktiviert werden kann, halten Sie den Betriebsschalter mindestens sechs Sekunden lang gedrückt, bis der Computer ausgeschaltet wird, und starten Sie den Computer anschließend erneut.

#### **Andere Probleme mit der Software**

#### **LESEN SIE DIE SOFTWAREDOKUMENTATION ODER HOLEN SIF INFORMATIONEN ZUR STÖRUNGSBEHEBUNG VOM SOFTWAREHERSTELLER EIN —**

- Stellen Sie sicher, dass das Programm mit dem auf dem Computer installierten Betriebssystem kompatibel ist.
- Vergewissern Sie sich, dass der Computer die Mindest-Hardware-Anforderungen erfüllt, die zum Ausführen der Software notwendig sind. Weitere Informationen finden Sie in der Software-Dokumentation.
- Stellen Sie sicher, dass das Programm richtig installiert und konfiguriert ist.
- Stellen Sie sicher, dass kein Konflikt zwischen den Gerätetreibern und dem Programm vorliegt.
- Deinstallieren Sie gegebenenfalls das Programm, und installieren Sie es neu.

#### <span id="page-39-4"></span><span id="page-39-2"></span><span id="page-39-0"></span>**Technischer Aktualisierungsservice von Dell**

Der technische Aktualisierungsservice von Dell stellt proaktive E-Mail-Benachrichtigungen über Software- und Hardware-Aktualisierungen für Ihren Computer bereit. Sie können sich auf **support.dell.com/technicalupdate** im technischen Update Service von Dell registrieren.

#### <span id="page-39-3"></span><span id="page-39-1"></span>**Dell Support-Dienstprogramm**

Das Dell Support-Dienstprogramm liefert Informationen zur Selbsthilfe, Software-Aktualisierungen und Zustandserfassungen Ihrer Rechnerumgebung. Rufen Sie das Dell Support-Dienstprogramm mithilfe des Symbols **auf der** Taskleiste oder über das **Startmenü** auf.

Gehen Sie wie folgt vor, falls das Dell Support-Symbol nicht in der Taskleiste angezeigt wird:

**1** Klicken Sie auf **Start**→ **Alle Programme**→ **Dell Support**→ **Dell Support Settings**.

**2** Stellen Sie sicher, dass das Kontrollkästchen **Show icon on the taskbar (Symbol auf** Taskleiste anzeigen) aktiviert ist.

**ANMERKUNG:** Falls das Dell Support-Dienstprogramm nicht über das **Start**-Menü verfügbar ist, rufen Sie **support.dell.com** auf und laden Sie die Software herunter.

Weitere Informationen zum Dell-Support-Dienstprogramm erhalten Sie, indem Sie auf das Fragezeichen (**?**) am oberen Rand des **Dell™- Support**-Bildschirms klicken.

#### <span id="page-40-1"></span><span id="page-40-0"></span>**Dell Diagnostics**

<span id="page-40-3"></span>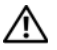

Ø

<span id="page-40-2"></span>**VORSICHT: Bevor Sie gemäß den in diesem Abschnitt beschriebenen Anleitungen verfahren, lesen Sie zunächst die Sicherheitshinweise in der entsprechenden Dokumentation im Lieferumfang Ihres Computers. Weitere Informationen zu empfohlenen besten Praktiken finden Sie unter www.dell.com/regulatory\_compliance.**

#### **Starten von Dell Diagnostics vom SSD-Laufwerk**

- **1** Stellen Sie sicher, dass der Computer an eine funktionierende Steckdose angeschlossen ist.
- **2** Schalten Sie den Computer ein, oder führen Sie einen Neustart aus.
- **3** Wenn das DELL™-Logo angezeigt wird, drücken Sie sofort <0>. Wählen Sie **Diagnostics** aus dem Startmenü, und drücken Sie die <Eingabetaste>.

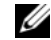

**ANMERKUNG:** Falls Sie zu lange gewartet haben und das Betriebssystem-Logo angezeigt wird, warten Sie weiter, bis der Desktop von Microsoft® Windows® angezeigt wird. Fahren Sie dann den Computer herunter und versuchen Sie es erneut.

**Tipps für die Behebung von Störungen**

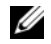

**ANMERKUNG:** Wird eine Systemmeldung mit dem Inhalt angezeigt, dass keine Dienstprogrammpartition ermittelt werden konnte, führen Sie Dell Diagnostics unter Verwendung des *Drivers and Utilities*-Datenträgers aus.

**4** Drücken Sie eine beliebige Taste, um Dell Diagnostics vom Diagnose-dienstprogrammabschnitt Ihres SSD-Laufwerks aus zu starten und befolgen Sie die Anweisungen auf dem Bildschirm.

#### <span id="page-41-0"></span>**Starten von Dell Diagnostics unter Verwendung des Dell Drivers and Utilities-Datenträgers**

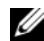

**ANMERKUNG:** Der Dell *Drivers and Utilities*-Datenträger ist optional und möglicherweise nicht im Lieferumfang Ihres Computers enthalten.

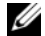

**ANMERKUNG:** Ihr Computer verfügt möglicherweise nicht über ein optisches Laufwerk. Verwenden Sie ein externes optisches Laufwerk oder ein externes Speichergerät für die Verfahren, bei denen Medien beteiligt sind.

- **1** Legen Sie den *Drivers and Utilities*-Datenträger ein.
- **2** Fahren Sie den Computer herunter und starten Sie ihn anschließend neu.

Wenn das DELL-Logo angezeigt wird, drücken  $Sie$  sofort  $c \sim$ 

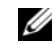

**ANMERKUNG:** Falls Sie zu lange gewartet haben und das Betriebssystem-Logo erscheint, warten Sie weiter, bis der Desktop von Microsoft® Windows® angezeigt wird. Fahren Sie dann den Computer herunter und versuchen Sie es erneut.

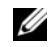

**ANMERKUNG:** Mit den nächsten Schritten wird die Startreihenfolge nur für einen Startvorgang geändert. Beim nächsten Systemstart wird der Computer entsprechend der im System-Setup-Programm festgelegten Gerätereihenfolge hochgefahren.

- **3** Wenn die Liste der startfähigen Geräte angezeigt wird, wählen Sie **CD/DVD/CD-RW** (CD/DVD/CD-RW-Laufwerk) und drücken Sie die <Eingabetaste>.
- **4** Wählen Sie die Option **Boot from CD-ROM** (Von CD-ROM starten) aus dem angezeigten Menü und drücken Sie die <Eingabetaste>.
- **5** Geben Sie 1 ein, um das CD-Menü zu starten, und drücken Sie die <Eingabetaste>, um fortzufahren.
- **6** Wählen Sie die Option **Run the 32 Bit Dell Diagnostics** (Dell 32-Bit-Diagnose ausführen) aus der nummerierten Liste aus. Wenn mehrere Versionen aufgelistet werden, wählen Sie die für Ihren Computer zutreffende Version aus.

**7** Wenn das Fenster **Main Menu** (Hauptmenü) von Dell Diagnostics angezeigt wird, wählen Sie den gewünschten Test aus und folgen Sie den Anweisungen auf dem Bildschirm.

**Tipps für die Behebung von Störungen**

## <span id="page-44-4"></span><span id="page-44-0"></span>**Neuinstallieren von Software**

## <span id="page-44-6"></span><span id="page-44-1"></span>**Treiber**

#### <span id="page-44-2"></span>**Identifizieren der Treiber**

Wenn Probleme mit einem Gerät auftreten, überprüfen Sie, ob das Problem vom Treiber verursacht wird, und aktualisieren Sie gegebenenfalls den Treiber.

- **1** Klicken Sie auf **Start**→ **Systemsteuerung**→ **System**.
- **2** Klicken Sie im Fenster **Systemeigenschaften** auf die Registerkarte **Hardware** und dort auf **Geräte-Manager**.

Durchsuchen Sie die Liste der Geräte, um zu sehen, ob ein Gerät mit einem Ausrufezeichen (ein gelber Kreis mit einem **[!]**) auf dem Gerätesymbol markiert ist.

<span id="page-44-7"></span>Wenn neben dem Gerätenamen ein Ausrufezeichen steht, müssen Sie den Treiber möglicherweise neu installieren oder einen neuen Treiber installieren (siehe "Neu Installieren von Treibern und [Dienstprogrammen" auf Seite 45](#page-44-3)).

### <span id="page-44-3"></span>**Neu Installieren von Treibern und Dienstprogrammen**

<span id="page-44-5"></span>**HINWEIS:** Auf der Dell Support-Website unter **support.dell.com** und auf Ihrem *Drivers and Utilities*-Datenträger finden Sie die zulässigen Treiber für Dell™-Computer. Wenn Treiber installiert werden, die von anderen Quellen stammen, arbeitet der Computer möglicherweise nicht ordnungsgemäß.

#### <span id="page-45-3"></span><span id="page-45-1"></span>**Zurücksetzen auf eine ältere Version des Gerätetreibers**

- **1** Klicken Sie auf **Start**→ **Arbeitsplatz**→ **Eigenschaften**→ **Hardware**→ **Geräte-Manager**.
- **2** Klicken Sie mit der rechten Maustaste auf das Gerät, für das der neue Treiber installiert wurde, und klicken Sie dann auf **Eigenschaften**.
- **3** Klicken Sie auf die Registerkarte **Treiber**→ **Vorheriger Treiber**.

Kann das Problem durch Zurücksetzen des Gerätetreibers nicht behoben werden, verwenden Sie die Systemwiederherstellungsfunktion (siehe ["Wiederherstellen Ihres Betriebssystems" auf](#page-48-0)  [Seite 49\)](#page-48-0), um den Computer in den Betriebszustand vor der Installation des neuen Treibers zurückzuversetzen.

#### <span id="page-45-2"></span>**Verwenden des Drivers and Utilities-Datenträgers**

Wenn das Problem durch Verwendung der Rücksetzfunktion für Gerätetreiber bzw. der Systemwiederherstellung (siehe "Wiederherstellen [Ihres Betriebssystems" auf Seite 49\)](#page-48-0) nicht behoben werden konnte, führen Sie eine Neuinstallation des Treibers von dem *Drivers and Utilities*-Datenträger durch.

**1** Während der Windows-Desktop angezeigt wird, legen Sie den *Drivers and Utilities*-Datenträger ein.

Wenn Sie die *Drivers and Utilities*-CD zum ersten Mal verwenden, fahren Sie mit [Schritt 2](#page-45-0)fort. Fahren Sie andernfalls mit [Schritt 5](#page-46-0) fort.

<span id="page-45-0"></span>**2** Wenn das Installationsprogramm auf den *Drivers and Utilities* Medien startet, folgen Sie den Anweisungen auf dem Bildschirm.

**ANMERKUNG:** In den meisten Fällen startet das Programm *Drivers and Utilities* automatisch. Ist dies nicht der Fall, starten Sie Windows Explorer, klicken Sie auf das Verzeichnis des Laufwerks, in dem sich der Datenträger befindet, dessen Inhalt Sie anzeigen möchten, und doppelklicken Sie auf die Datei **autorcd.exe**.

- **3** Wenn das Fenster **InstallShield Wizard Complete** (InstallShield-Assistent beendet) angezeigt wird, nehmen Sie den *Drivers and Utilities*-Datenträger heraus und klicken Sie auf **Finish** (Fertig stellen), um den Computer neu zu starten.
- **4** Sobald der Windows-Desktop angezeigt wird, legen Sie den *Drivers and Utilities*-Datenträger wieder ein.
- <span id="page-46-0"></span>**5** Klicken Sie im Fenster **Welcome Dell System Owner** (Herzlichen Glückwunsch zum Kauf Ihres Dell Systems!) auf **Next** (Weiter).

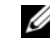

#### **ANMERKUNG:** Das

Steuerungsprogramm für den *Drivers and Utilities*-Datenträger zeigt ausschließlich Treiber für Hardware an, die bei Auslieferung des Computers in diesem installiert war. Wenn Sie zusätzliche Hardwarekomponenten installiert haben, werden die Treiber für die neue Hardware möglicherweise nicht angezeigt. Wenn diese Treiber nicht angezeigt werden, beenden Sie das Steuerungsprogramm für den *Drivers and Utilities*-Datenträger. Informationen zu Treibern finden Sie in der Dokumentation der jeweiligen Komponente.

In einer Meldung wird angezeigt, dass die Steuerungssoftware des *Drivers and Utilities*-Datenträgers die Hardware Ihres Computers prüft.

Die vom Computer verwendeten Treiber werden automatisch im Fenster **My Drivers—The ResourceCD has identified these components in your system** (Geeignete Treiber**—**Die ResourceCD hat diese Systemkomponenten erkannt) aufgeführt.

**6** Klicken Sie auf den Treiber, der neu installiert werden soll, und befolgen Sie die Anweisungen auf dem Bildschirm.

Wenn ein bestimmter Treiber nicht aufgeführt ist, wird dieser Treiber vom Betriebssystem nicht benötigt.

#### **Manuelles Neuinstallieren von Treibern**

Nachdem Sie die Treiberdateien, wie im vorherigen Abschnitt beschrieben, auf Ihr SSD-Laufwerk extrahiert haben, gehen Sie wie folgt vor:

**1** Klicken Sie auf **Start**→ **Arbeitsplatz**→ **Eigenschaften**→ **Hardware**→ **Geräte-Manager**.

- **2** Doppelklicken Sie auf den Gerätetyp, für den Sie den Treiber installieren möchten (z. B. **Audio** oder **Video**).
- **3** Doppelklicken Sie auf den Namen des Geräts, für das Sie den Treiber installieren möchten.
- **4** Klicken Sie auf die Registerkarte **Treiber**→ **Treiber aktualisieren**.
- **5** Klicken Sie auf **Software von einer Liste oder bestimmten Quelle installieren (**für fortgeschrittene Benutzer**)**→ **Weiter**.
- **6** Klicken Sie auf **Durchsuchen**, um zu dem Verzeichnis zu wechseln, in das die Treiberdateien zuvor kopiert wurden.
- **7** Wenn der Name des entsprechenden Treibers angezeigt wird, klicken Sie auf den Treibernamen→ **OK**→ **Weiter**.
- **8** Klicken Sie auf **Fertig stellen** und starten Sie den Computer neu.

## <span id="page-48-0"></span>**Wiederherstellen Ihres Betriebssystems**

Sie können Ihr Betriebssystem auf folgende Weisen wiederherstellen:

- Die Microsoft Windows-Systemwiederherstellung führt Ihren Computer auf einen früheren Betriebszustand zurück, ohne Arbeitsdateien zu beeinträchtigen. Verwenden Sie immer zuerst die Systemwiederherstellung, um das Betriebssystem wiederherzustellen und Arbeitsdateien zu erhalten.
- Wenn Sie mit dem Computer einen Dell *Betriebssystem*-Datenträger erhalten haben, können Sie diesen zum Wiederherstellen des Betriebssystems verwenden. Bei Verwendung des *Betriebssystem*-Datenträgers werden jedoch alle Daten auf dem SSD-Laufwerk gelöscht. Verwenden Sie diesen Datenträger *nur dann*, wenn sich das Problem mit der Systemwiederherstellung nicht beheben ließ.

#### <span id="page-48-1"></span>**Verwenden der Systemwiederherstellung von Microsoft® Windows®**

Die Windows-Betriebssysteme stellen eine Funktion zur Systemwiederherstellung bereit, mit denen Sie den Computer (ohne Beeinträchtigung Ihrer Arbeitsdateien) in einen früheren Betriebszustand zurückversetzen können, wenn Änderungen an der Hardware, Software oder an Systemeinstellungen zu einem unerwünschten Betriebszustand des Computers geführt haben. Alle von der Systemwiederherstellung am Computer vorgenommenen Änderungen sind vollständig reversibel.

- **HINWEIS:** Legen Sie regelmäßig Sicherungskopien von allen Arbeitsdateien an. Ihre Arbeitsdateien können durch die Systemwiederherstellung nicht überwacht oder wiederhergestellt werden.
- U

**ANMERKUNG:** Die in diesem Dokument beschriebenen Vorgänge gelten für die Windows-Standardansicht. Wenn Sie auf

Ihrem Dell™-Computer die klassische Windows-Ansicht verwenden, treffen die Beschreibungen möglicherweise nicht zu.

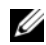

**ANMERKUNG:** Stellen Sie Ihren Dell™ Computer auf die klassische Windows-Ansicht ein.

### **Starten der Systemwiederherstellung**

- **1** Klicken Sie auf **Start**→ **Alle Programme**→ **Zubehör**→ **Systemprogramme**→ **Systemwiederherstellung**.
- **2** Klicken Sie entweder auf **Computer zu einem früheren Zeitpunkt wiederherstellen** oder auf **Einen Wiederherstellungspunkt erstellen**.
- **3** Klicken Sie auf **Weiter** und folgen Sie den Anweisungen auf dem Bildschirm.

Falls das Problem durch die

Systemwiederherstellung nicht behoben wurde, können Sie die letzte Systemwiederherstellung rückgängig machen (siehe "Zurücksetzen der [letzten Systemwiederherstellung" auf Seite 50](#page-49-0)).

#### <span id="page-49-0"></span>**Zurücksetzen der letzten Systemwiederherstellung**

- **HINWEIS:** Speichern und schließen Sie alle geöffneten Dateien, und beenden Sie alle geöffneten Programme, bevor Sie die letzte Systemwiederherstellung rückgängig machen. Ändern, öffnen oder löschen Sie keine Dateien oder Programme, bis die Systemwiederherstellung vollständig abgeschlossen ist.
- **1** Klicken Sie auf **Start**→ **Alle Programme**→ **Zubehör**→ **Systemprogramme**→ **Systemwiederherstellung**.
- **2** Klicken Sie auf **Letzte Wiederherstellung rückgängig machen** und anschließend auf **Weiter**.

#### <span id="page-50-2"></span><span id="page-50-1"></span><span id="page-50-0"></span>**Verwenden des Betriebssystem-Datenträgers**

#### **Bevor Sie beginnen**

Wenn Sie das Windows-Betriebssystem neu installieren möchten, um ein Problem mit einem neu installierten Treiber zu beheben, sollten Sie zunächst die Rücksetzfunktion für Gerätetreiber von Windows verwenden. Siehe "Zurücksetzen auf eine [ältere Version des Gerätetreibers" auf Seite 46.](#page-45-1) Wenn die Rücksetzfunktion für Gerätetreiber das Problem nicht löst, verwenden Sie die Systemwiederherstellung von Microsoft Windows, um das Betriebssystem in den Betriebszustand vor der Installation des neuen Gerätetreibers zurückzuversetzen. Siehe "Verwenden der [Systemwiederherstellung von Microsoft](#page-48-1)® Windows®[" auf Seite 49.](#page-48-1)

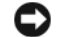

**HINWEIS:** Sichern Sie vor der Installation sämtliche Datendateien auf Ihrem primären SSD-Laufwerk. Bei herkömmlichen SSD-Laufwerkskonfigurationen handelt es sich bei dem Primärlaufwerk um das Laufwerk, das zuerst vom Computer erkannt wird.

Um Windows neu zu installieren, benötigen Sie den Dell™ *Betriebssystem*-Datenträger und den Dell *Drivers and Utilities*-Datenträger.

**ANMERKUNG:** Der Dell *Drivers and Utilities*-Datenträger enthält Treiber, die während der Montage des Computers im Werk installiert wurden. Verwenden Sie die Dell *Drivers and Utilities*-Datenträger zum Laden der erforderlichen Treiber. Je nachdem, in welcher Region Sie den Computer erworben oder ob Sie die Datenträger angefordert haben, sind die Dell *Drivers and Utilities*und die Dell *Betriebssystem*-Datenträger möglicherweise nicht im Lieferumfang des Computers enthalten.

#### **Neuinstallieren von Windows**

Der Neuinstallationsvorgang kann 1 bis 2 Stunden in Anspruch nehmen. Nach der Neuinstallation des Betriebssystems müssen Sie die Gerätetreiber, das Virenschutzprogramm sowie weitere Software ebenfalls neu installieren.

- **1** Speichern und schließen Sie alle geöffneten Dateien und beenden Sie alle geöffneten Programme.
- **2** Legen Sie den *Betriebssystem*-Datenträger ein.
- **3** Wenn die Meldung Windows installieren angezeigt wird, klicken Sie auf **Beenden**.
- **4** Starten Sie den Computer neu.

Wenn das DELL-Logo angezeigt wird, drücken Sie sofort <0>.

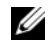

**ANMERKUNG:** Wird das Betriebssystem-Logo angezeigt, warten Sie, bis der Microsoft® Windows®-Desktop angezeigt wird. Fahren Sie anschließend den Computer herunter und versuchen Sie es erneut.

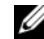

**ANMERKUNG:** Mit den nächsten Schritten wird die Startreihenfolge nur für einen Startvorgang geändert. Beim nächsten Systemstart wird der Computer entsprechend der im System-Setup-Programm festgelegten Gerätereihenfolge hochgefahren.

- **5** Wenn die Liste der startfähigen Geräte angezeigt wird, wählen Sie **CD/DVD/CD-RW Drive** (CD/DVD/CD-RW-Laufwerk) und drücken Sie die <Eingabetaste>.
- **6** Drücken Sie eine beliebige Taste, um die Option **Boot from CD** (Von CD starten) auszuwählen, und folgen Sie dann den Anweisungen auf dem Bildschirm, um die Installation abzuschließen.

## <span id="page-52-0"></span>**Informationsquellen**

Ø

**ANMERKUNG:** Einige Leistungsmerkmale sind möglicherweise optional und werden nicht mit Ihrem Computer geliefert. Bestimmte Funktionen oder Datenträger sind möglicherweise nicht in allen Ländern verfügbar.

<span id="page-52-1"></span>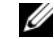

**ANMERKUNG:** Im Lieferumfang des Computers kann weiteres, hier nicht behandeltes Informationsmaterial enthalten sein.

<span id="page-52-3"></span><span id="page-52-2"></span>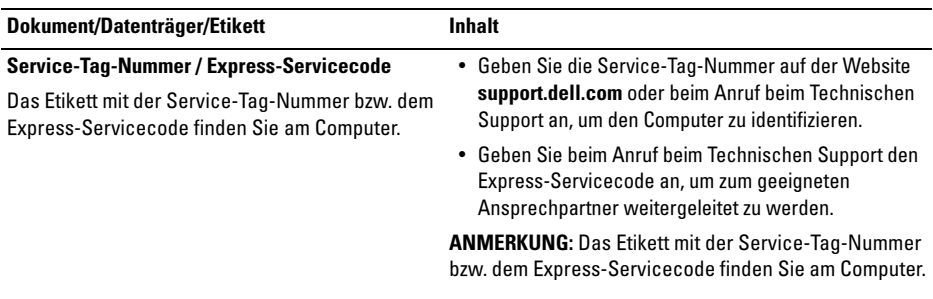

enthalten sein kann.

<span id="page-53-1"></span><span id="page-53-0"></span>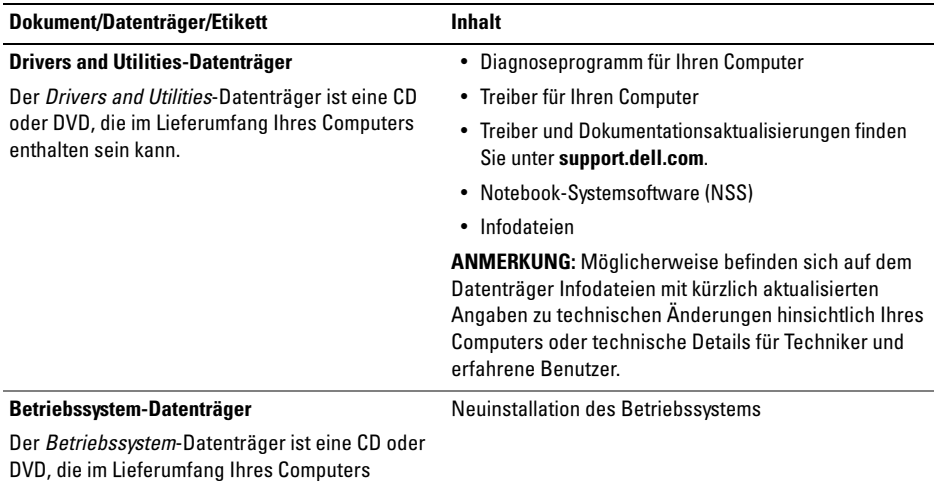

**54**

#### <span id="page-54-8"></span><span id="page-54-7"></span><span id="page-54-5"></span><span id="page-54-1"></span><span id="page-54-0"></span>**Informationsquellen**

<span id="page-54-9"></span><span id="page-54-6"></span><span id="page-54-4"></span><span id="page-54-3"></span><span id="page-54-2"></span>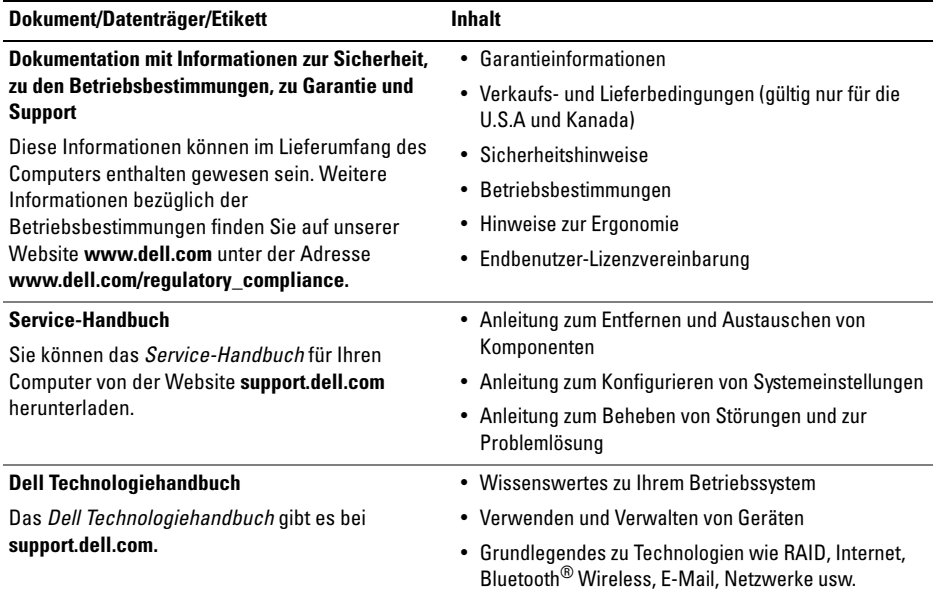

<span id="page-55-2"></span><span id="page-55-1"></span><span id="page-55-0"></span>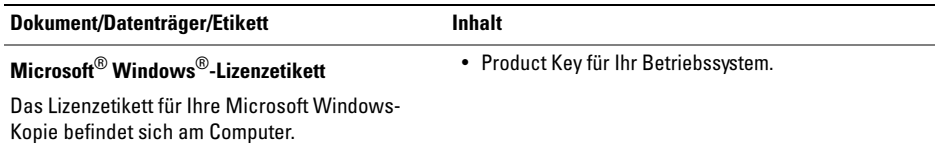

## <span id="page-56-0"></span>**Wie Sie Hilfe bekommen**

## <span id="page-56-2"></span><span id="page-56-1"></span>**Technische Unterstützung**

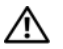

**VORSICHT: Falls die Computerabdeckung entfernt werden muss, müssen Sie vorher die Netz- und Modemkabel aus den Steckdosen ziehen. Befolgen Sie die Sicherheitshinweise, die in der entsprechenden Dokumentation im Lieferumfang Ihres Computers enthalten waren.**

Wenn am Computer eine Störung auftritt, führen Sie folgende Schritte durch, um das Problem zu diagnostizieren und zu beheben:

- **1** Suchen Sie im Abschnitt . Tipps für die [Behebung von Störungen" auf Seite 35](#page-34-3) nach Informationen und Vorgehensweisen, die das Problem mit dem Computer betreffen.
- **2** Unter ["Dell Diagnostics" auf Seite 41](#page-40-1) finden Sie Anleitungen zum Ausführen des Programms Dell Diagnostics.
- **3** Füllen Sie die "Diagnose-Checkliste" auf [Seite 62](#page-61-0) aus.
- **4** Falls Sie Fragen zu Installation und Problembehandlung haben, nutzen Sie die umfangreichen Online-Dienste auf der Support-Website von Dell unter **support.dell.com**. Eine weiterführende Liste der Online-Support-Dienste von Dell finden Sie unter ["Online-Dienste" auf Seite 59](#page-58-0).
- **5** Wenden Sie sich an Dell (siehe ["Kontaktaufnahme mit Dell" auf Seite 63](#page-62-0)), wenn das Problem anhand der zuvor beschriebenen Schritte nicht gelöst werden konnte.
- U
- **ANMERKUNG:** Rufen Sie den Support von Dell von einem Telefon in der Nähe des betroffenen Computers an, so dass Ihnen der Support-Mitarbeiter bei den erforderlichen Verfahren helfen kann.

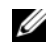

**ANMERKUNG:** Der Expressdienst von Dell ist möglicherweise nicht in allen Ländern verfügbar.

Geben Sie nach Aufforderung des automatischen Telefonsystems den Express-Servicecode ein, damit Sie direkt mit dem zuständigen Support-Mitarbeiter verbunden werden können. Wenn Sie keinen Express-Servicecode zur Hand haben, öffnen Sie den Ordner **Dell Accessories** (Dell Zubehör), doppelklicken Sie auf das Symbol **Express Service Code** und befolgen Sie die weiteren Anweisungen.

Anweisungen zur Nutzung des Supports von Dell erhalten Sie unter "Technischer Support und [Kundendienst" auf Seite 58](#page-57-0).

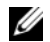

**ANMERKUNG:** Einige der nachstehend aufgeführten Dienste sind eventuell nicht in allen Ländern verfügbar. Informationen zur lokalen Verfügbarkeit erhalten Sie von Ihrem lokalen Dell-Vertragshändler.

#### <span id="page-57-1"></span><span id="page-57-0"></span>**Technischer Support und Kundendienst**

Der Support-Service von Dell steht Ihnen zur Verfügung, um Ihnen alle Fragen rund um die Hardware von Dell™ zu beantworten. Die Support-Mitarbeiter verwenden computergestützte Diagnoseprogramme, um Ihre Fragen schnell und präzise zu beantworten.

Informationen zur Kontaktaufnahme mit dem Support-Service von Dell finden Sie unter "Vor [Ihrem Anruf" auf Seite 61.](#page-60-0) Machen Sie dort die Kontaktdaten für Ihr Land ausfindig oder besuchen Sie die Website **support.dell.com**.

#### <span id="page-58-1"></span><span id="page-58-0"></span>**Online-Dienste**

Auf den folgenden Websites erfahren Sie mehr über die Produkte und Services von Dell:

#### **www.dell.com**

**www.dell.com/ap** (nur für den asiatischpazifischen Raum)

**www.dell.com/jp** (nur für Japan)

**www.euro.dell.com** (nur für Länder in Europa)

**www.dell.com/la** (Lateinamerika und Karibik)

**www.dell.ca** (nur für Kanada)

Sie erreichen den Support von Dell über folgende Websites und E-Mail-Adressen:

• Websites des Dell Supports:

**support.euro.dell.comsupport.dell.com support.jp.dell.com** (nur für Japan)

**support.euro.dell.com** (nur für Länder in Europa)

• E-Mail-Adressen des Dell Supports:

#### **mobile\_support@us.dell.com**

**support@us.dell.com** 

**suporte@dell.com** (Brasilien)

**la-techsupport@dell.com** (nur Lateinamerika und Karibik)

**apsupport@dell.com** (nur für den asiatischpazifischen Raum)

• E-Mail-Adressen des Marketing- und Vertriebsteams von Dell:

> **apmarketing@dell.com** (nur für den asiatisch-pazifischen Raum)

#### **sales\_canada@dell.com** (nur Kanada)

• Anonymes FTP-Protokoll (File Transfer Protocol):

> **ftp.dell.com –** Melden Sie sich als anonymer Benutzer anonymous an und verwenden Sie Ihre E-Mail-Adresse als Kennwort.

### <span id="page-59-0"></span>**AutoTech-Service**

AutoTech, der automatische Support von Dell, bietet Ihnen aufgezeichnete Antworten auf die Fragen, die Dell-Kunden am häufigsten zu Laptopund Desktop-Computern stellen.

Wenn Sie mit AutoTech verbunden sind, können Sie mit der Telefontastatur das betreffende Thema auswählen. Die Telefonnummer für Ihre Region erfahren Sie unter "Kontaktaufnahme mit Dell" auf [Seite 63.](#page-62-0)

#### <span id="page-59-1"></span>**Automatisches Auftragsstatussystem**

Um den Status der von Ihnen bestellten Dell Produkte abzufragen, können Sie die Website **support.dell.com** aufrufen oder den automatischen Auftragsauskunftsdienst anrufen. Eine elektronische Ansage fordert Sie zur Eingabe der Bestelldaten auf; die Bestellung wird aufgerufen und der Stand der Bearbeitung angesagt. Die Telefonnummer für Ihre Region erfahren Sie unter "Kontaktaufnahme [mit Dell" auf Seite 63](#page-62-0).

## <span id="page-59-2"></span>**Probleme mit der Bestellung**

Sollten sich Probleme mit der Bestellung ergeben (fehlende oder falsche Teile, fehlerhafte Rechnung), setzen Sie sich mit dem Kundendienst von Dell in Verbindung. Halten Sie bei Ihrem Anruf die Rechnung oder den Lieferschein bereit. Die Telefonnummer für Ihre Region erfahren Sie unter Kontaktaufnahme mit Dell" auf Seite 63.

## <span id="page-59-3"></span>**Produktinformationen**

Wenn Sie Informationen zu weiteren Produkten von Dell benötigen oder eine Bestellung aufgeben möchten, besuchen Sie die Website von Dell unter **www.dell.com**. Die Rufnummern der Verkaufsberater für Ihre Region finden Sie unter ["Kontaktaufnahme mit Dell" auf Seite 63](#page-62-0).

## <span id="page-60-0"></span>**Vor Ihrem Anruf**

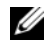

**ANMERKUNG:** Halten Sie bei einem Anruf den Express-Servicecode bereit. Mit diesem Code werden Sie durch das automatische Support-Telefonsystem schneller verbunden. Möglicherweise werden Sie auch nach Ihrer Service-Tag-Nummer gefragt, die sich an der Rückseite oder Unterseite Ihres Computers befindet.

Vergessen Sie nicht, die Diagnose-Checkliste (siehe ["Diagnose-Checkliste" auf Seite 62](#page-61-0)) auszufüllen. Wenn möglich, sollten Sie Ihren Computer einschalten, bevor Sie den Support von Dell anrufen, sowie ein Telefon in der Nähe des Computers verwenden. Sie werden unter Umständen aufgefordert, bestimmte Befehle einzugeben, detaillierte Informationen während der Ausführung von Operationen zu übermitteln oder sonstige Verfahren für die Problembehandlung anzuwenden, die nur am System selbst durchgeführt werden können. Die Computerdokumentation sollte immer griffbereit sein.

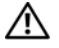

**VORSICHT: Lesen Sie die Sicherheitshinweise in der mit Ihrem Computer gelieferten Dokumentation, bevor Sie mit der Arbeit an Komponenten im Inneren des Computers beginnen.**

#### <span id="page-61-0"></span>**Diagnose-Checkliste**

Name:

Datum:

Adresse:

Telefonnummer:

Service-Tag-Nummer (Strichcode auf der Rückseite oder Unterseite des Computers):

Expressdienst-Codenummer:

Rücksendegenehmigungsnummer (sofern durch die technische Unterstützung von Dell vergeben):

Betriebssystem und Version:

Geräte:

Erweiterungskarten:

Ist Ihr System an ein Netzwerk angeschlossen? Ja Nein

Netzwerk, Version und Netzwerkadapter:

Programme mit Versionsangabe:

Bestimmen Sie den Inhalt der Startdateien des Systems anhand der Dokumentation zum Betriebssystem. Falls am Computer ein Drucker angeschlossen ist, drucken Sie jede Datei aus. Notieren Sie andernfalls den Inhalt der Dateien, bevor Sie bei Dell anrufen.

Fehlermeldung, Signalton- oder Diagnosecode:

Beschreibung des Problems und durchgeführte Maßnahmen zur Fehlerbeseitigung:

## <span id="page-62-0"></span>**Kontaktaufnahme mit Dell**

<span id="page-62-1"></span>Ø **ANMERKUNG:** Wenn Sie nicht mit dem Internet verbunden sind, finden Sie die Kontaktinformationen auf der Rechnung, dem Lieferschein oder im Produktkatalog von Dell.

Dell stellt verschiedene Online- und telefonbasierte Optionen für Support und Service zur Verfügung. Die Verfügbarkeit ist je nach Land und Produkt unterschiedlich. Bestimmte Dienstleistungen werden deshalb in Ihrer Region möglicherweise nicht angeboten. So erreichen Sie den Vertrieb, den technischen Support und den Kundendienst von Dell:

- **1** Gehen Sie auf die Website **support.dell.com**, und stellen Sie sicher, dass Sie das Land bzw. die Region im Dropdown-Menü **Choose A Country/Region** (Land oder Region auswählen) am unteren Seitenrand richtig ausgewählt haben.
- **2** Klicken Sie auf **Contact Us** (Kontaktieren Sie uns) im linken Seitenbereich und klicken Sie auf den entsprechenden Link für den gewünschten Dienst oder Support.

**3** Wählen Sie die für Sie geeignete Art der Kontaktaufnahme mit Dell aus.

**Wie Sie Hilfe bekommen**

## <span id="page-64-0"></span>**Stichwortverzeichnis**

## **A**

Akku [Entfernen, 12](#page-11-1) Anschließen [Internet, 19](#page-18-2) [Netzadapter, 16](#page-15-0) [Netzwerk, 18](#page-17-0) [Netzwerkkabel, 16](#page-15-1) [USB-Geräte, 16](#page-15-2) Ansicht [Rückseite, 10](#page-9-1) [Vorderseite, 5,](#page-4-2) [7](#page-6-1) **Anzeige** [Anzeige, 6](#page-5-0) [Assistent zum Übertragen von Dateien und](#page-21-1)  Einstellungen, 22

Assistenten [Assistent zum Übertragen von Dateien und](#page-21-1)  Einstellungen, 22

#### **B**

[Bedingungen und Bestimmungen, 55](#page-54-0) [Beheben von Störungen, 35,](#page-34-3) [55](#page-54-1) [Blauer Bildschirm, 39](#page-38-0) [Computer reagiert nicht, 38](#page-37-1) [Dell Diagnostics, 41](#page-40-2) [Programmabstürze, 38](#page-37-1) [Software, 38,](#page-37-1) [40](#page-39-2) [Speicher, 37](#page-36-1) [Status der Betriebsanzeige, 36](#page-35-1) [Stromversorgung, 36](#page-35-1) [Tipps, 35](#page-34-4)

#### **Stichwortverzeichnis**

[Betriebsbestimmungen, 55](#page-54-2)

Betriebssystem [Datenträger, 51](#page-50-1) [Dell Factory Image Restore, 51](#page-50-2)

## **D**

Datenträger [Drivers and Utilities, 54](#page-53-0)

#### Dell

[Kontaktaufnahme, 57,](#page-56-2) [63](#page-62-1) [Software-Aktualisierung, 40](#page-39-3) [Support-Dienstprogramm, 40](#page-39-3) [Technical Update Service, 40](#page-39-4) [Technischer Support und Kundendienst, 58](#page-57-1)

[Dell Diagnostics, 41](#page-40-2)

[Starten vom SSD-Laufwerk, 41](#page-40-3) [Starten von dem Drivers and](#page-41-0)  Utilities-Datenträger, 42

[Dell Technologiehandbuch, 55](#page-54-3)

[DellConnect, 59](#page-58-1)

#### **Diagnose** [Dell, 41](#page-40-2)

[Dokumentation, 53](#page-52-1) [Dell Technologiehandbuch, 55](#page-54-3) [Service-Handbuch, 55](#page-54-4)

[Drivers and Utilities-Datenträger, 46,](#page-45-2) [54](#page-53-0) [Dell Diagnostics, 41](#page-40-2)

#### **E**

[Endbenutzer-Lizenzvereinbarung \(EULA\), 55](#page-54-5) [Express-Servicecode, 53](#page-52-2)

#### **G**

[Garantieinformationen, 55](#page-54-6)

#### **H**

[Hinweise zur Ergonomie, 55](#page-54-7)

## **I**

[Informationsquellen, 53](#page-52-1) Internet [Anschließen, 19](#page-18-2)

#### **K**

[Kontaktaufnahme mit Dell, 57,](#page-56-2) [63](#page-62-1)

#### **L**

[Lizenzetikett, 56](#page-55-0)

#### **N**

Netzwerkanschluss [Beschreibung, 7](#page-6-2) Netzwerke [Anschließen, 18](#page-17-0) [Übersicht, 18](#page-17-1)

Neu installieren [Software, 45](#page-44-4) [Treiber und Dienstprogramme, 45](#page-44-5) [Notebook-System-Software, 54](#page-53-1)

#### **P**

[Product Key für Betriebssystem, 56](#page-55-1)

#### **S**

[Service-Handbuch, 55](#page-54-4) [Service-Tag-Nummer, 53](#page-52-3) Setup [Computer, 15](#page-14-1) [Schnellinstallation, 15](#page-14-1) [Sicherheitshinweise, 55](#page-54-8)

#### **Stichwortverzeichnis**

Sicherheitskabeleinschub [Beschreibung, 11](#page-10-0) **Software** [Beheben von Störungen, 38,](#page-37-2) [40](#page-39-2) [Neu installieren, 45](#page-44-4) [Updates, 40](#page-39-4) Speicher [Beheben von Störungen, 37](#page-36-1) Stromversorgung [Beheben von Störungen, 36](#page-35-1) [Status der Betriebsanzeige, 36](#page-35-1) [Support, 57](#page-56-2) [DellConnect, 59](#page-58-1) [Kontaktaufnahme mit Dell, 63](#page-62-1) [Online-Dienste, 59](#page-58-1) [Regional, 59](#page-58-1) [Technischer Support und Kundendienst, 58](#page-57-1) [Supportinformationen, 55](#page-54-9)

### **T**

Technische Daten [Abmessungen und Gewicht, 32](#page-31-0) [Akku, 30](#page-29-0) [Alle, 27](#page-26-1) [Audio, 29](#page-28-0) [Bildschirm, 29](#page-28-1) [Kommunikation, 28](#page-27-0) [Netzadapter, 31](#page-30-0) [Ports und Anschlüsse, 28](#page-27-1) [Prozessor, 27](#page-26-2) [Speicher, 27](#page-26-3) [Tastatur, 30](#page-29-1) [Touchpad, 30](#page-29-2) [Umgebungsbedingungen, 33](#page-32-0) [Video, 28](#page-27-2) [Telefonnummern, 63](#page-62-1)

Trackstick-/Touchpad-Tasten [Beschreibung, 6–](#page-5-1)[7](#page-6-3)

#### [Treiber, 45](#page-44-6)

[Drivers and Utilities-Datenträger, 54](#page-53-0) [Identifizieren, 45](#page-44-7) [Neu installieren, 45](#page-44-5) [Zurücksetzen auf eine frühere Version, 46](#page-45-3)

## **U**

[Übertragen von Daten auf einen Zielcomputer, 22](#page-21-1)

Updates

[Software und Hardware, 40](#page-39-4)

### **W**

Windows XP [Assistent zum Übertragen von Dateien und](#page-21-1) Einstellungen, 22

[Windows-Lizenzetikett, 56](#page-55-2)

**Stichwortverzeichnis**